# **Kurzanleitung - Vodafone Mobile Connect Software auf Mac OS 10.5 installieren**

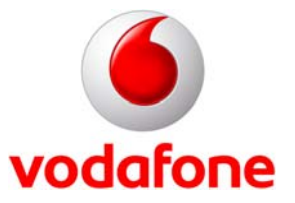

Stand: April 2008

© Vodafone D2 GmbH 2007

### **1 Willkommen bei Vodafone**

Anbei erhalten Sie eine Kurzanleitung, wie Sie die Mobile Connect Software auf Mac OS 10.5 installieren.

#### **2 Deinstallieren / Installieren / Nutzung von Vodafone Web Session**

Sofern die Vodafone Mobile Connect Software bereits einmal installiert wurde. Stellen Sie zuerst sicher, dass Sie im Adminprofil Ihres Macs eingebucht sind. Nach dem Download des aktuellen Vodafone Installer, oder öffnender CD, finden Sie eine VodafoneMCInstaller Datei.

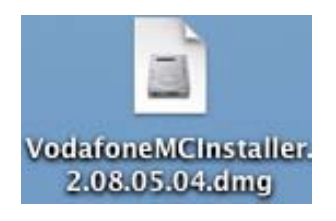

Nachdem Sie diese doppelt angeklickt haben, wird auf dem Schreibtisch ein virtuelles Laufwerk abgelegt. Öffnen Sie dieses mit einem Doppelklick.

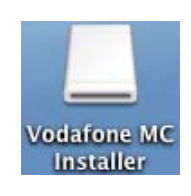

Hier finden Sie den Vodafone MC Installer, den Sie auch mit einem Doppelklick öffnen.

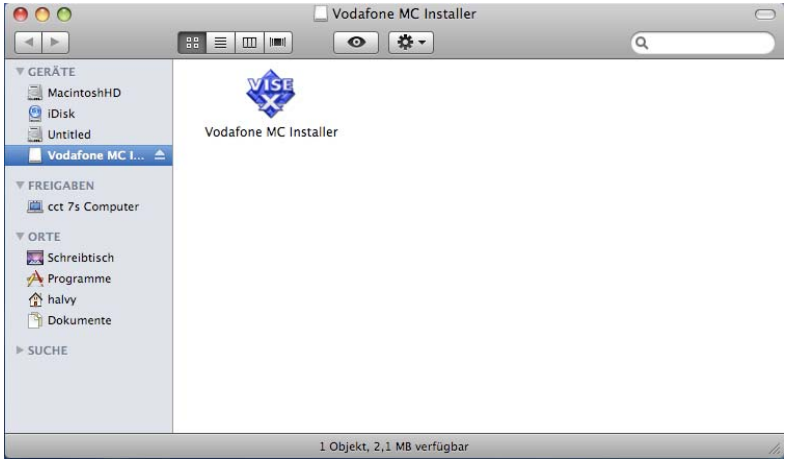

Haben Sie die Datei aus dem Internet geladen, dann erhalten Sie dieses Fenster, welches Sie mit "Öffnen" bestätigen.

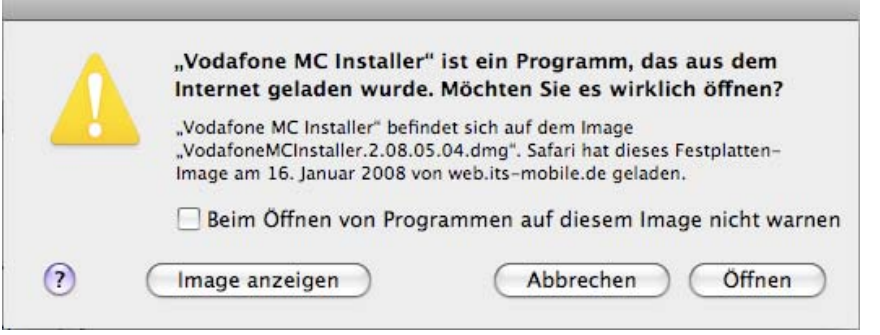

Damit Sie den Installer auf dem Mac ausführen können, müssen Sie hier Ihren Adminnamen und das entsprechende Kennwort eingeben.

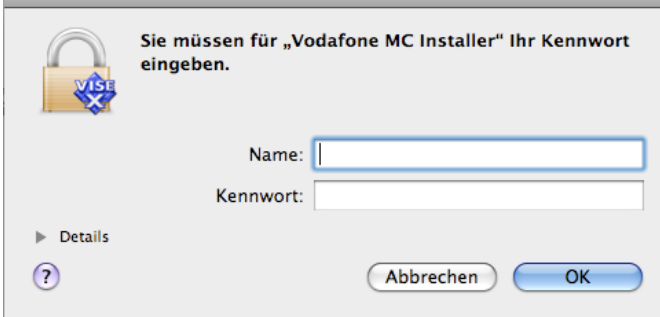

C.

Nun erhalten Sie die Vodafone Lizenzvereinbarung, bei der Sie auf "Fortfahren" klicken.

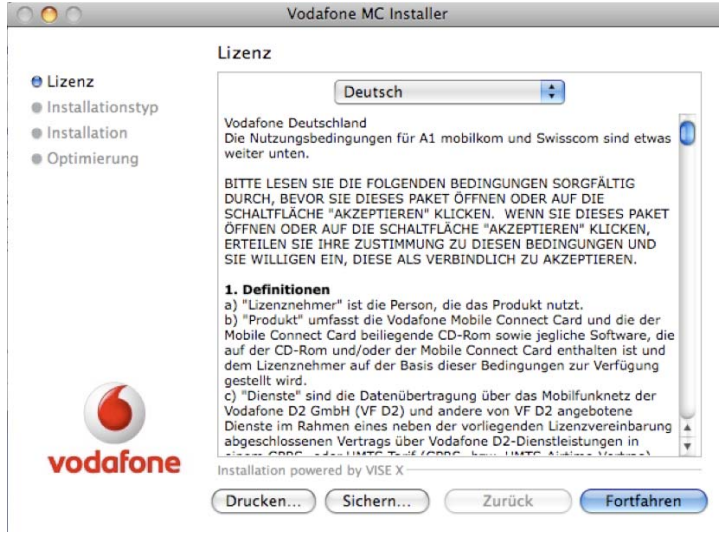

Im Folgefenster bestätigen Sie bitte mit "Akzeptieren".

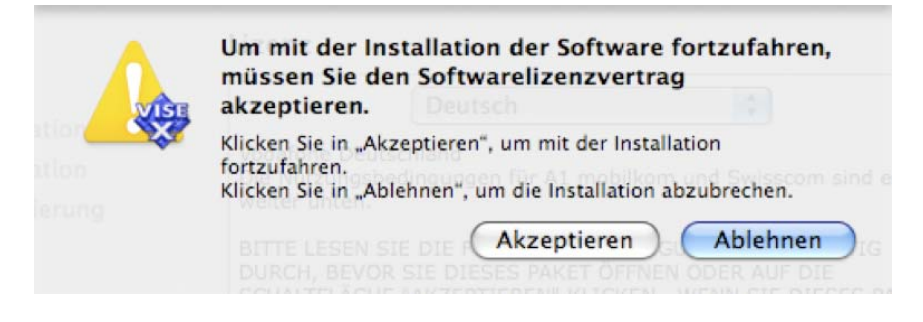

Jetzt können Sie den Installationstyp auswählen.

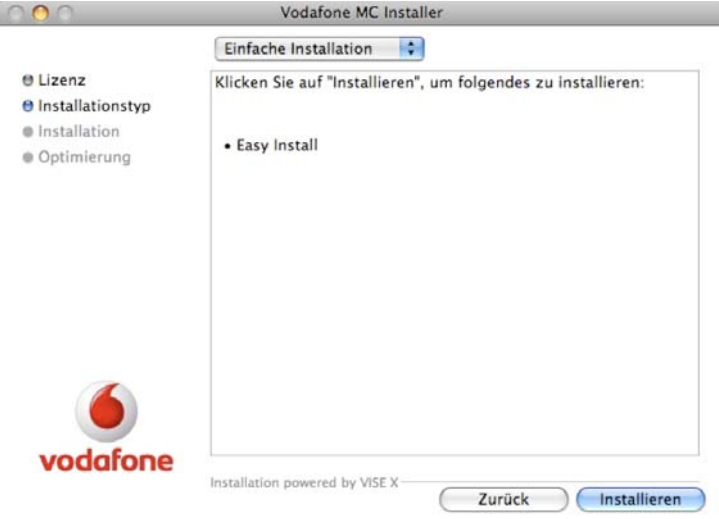

Hier unterscheiden wir die "Einfache Installation" und die Funktion "Deinstallieren".

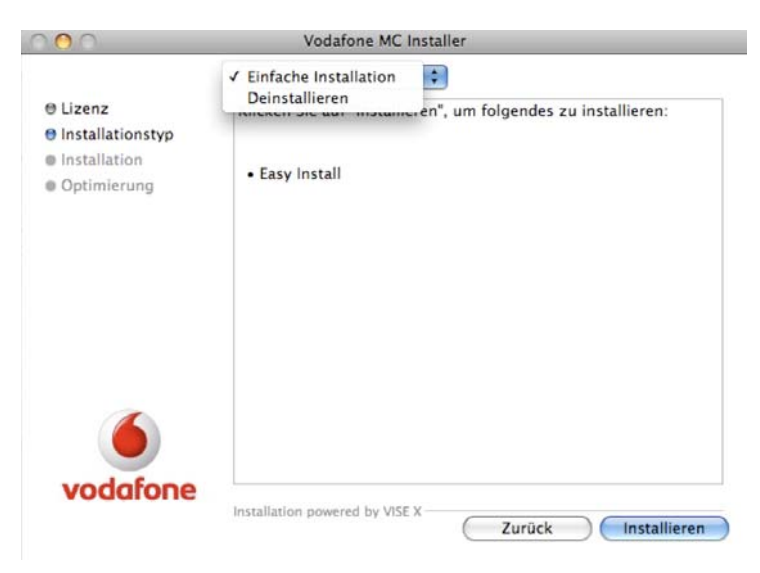

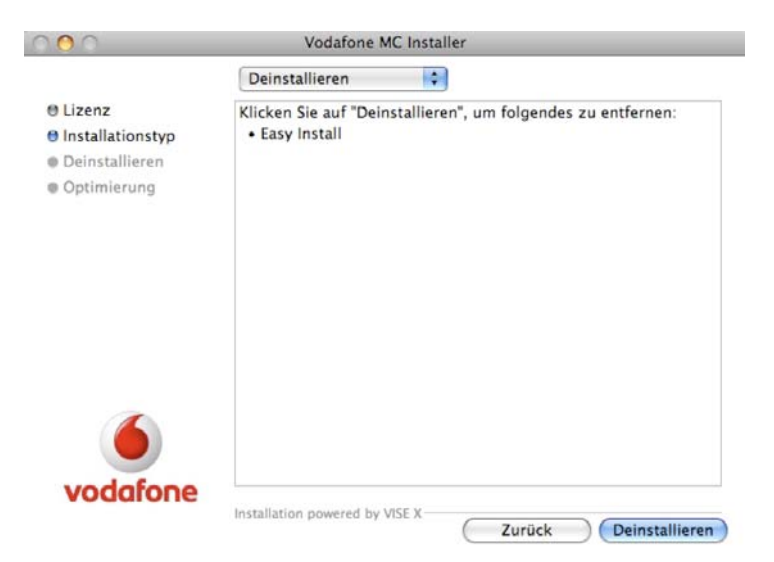

Nach dem Sie "Deinstallieren" ausgewählt haben, bestätigen Sie mit "Deinstallieren".

Lassen Sie die Deinstallation bis zum Ende durchlaufen.

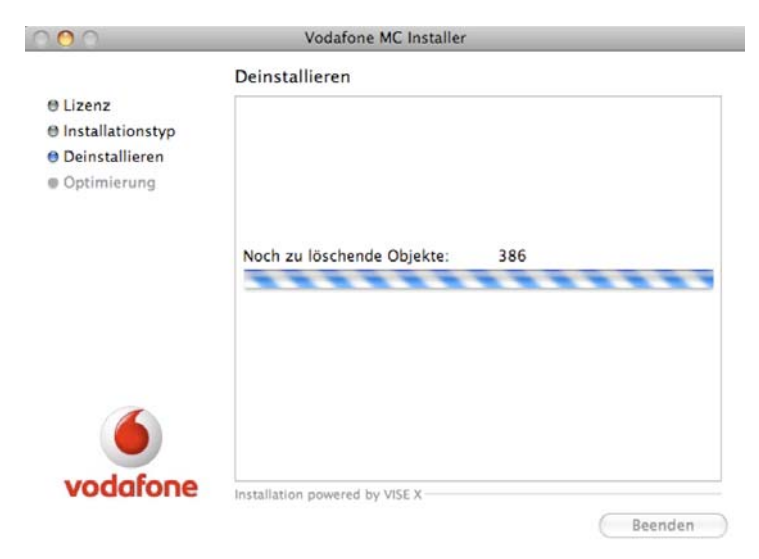

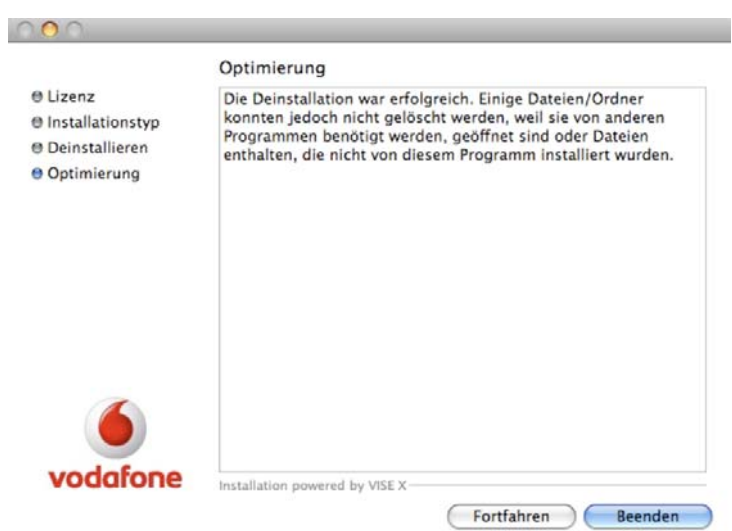

Am Ende der Deinstallation, beenden Sie den Installer.

**Kurzanleitung - Vodafone Mobile Connect Software auf Mac OS 10.5 installieren 5**  $\bullet$  vodafone

## **Deinstallieren / Installieren / Nutzung von Vodafone Web Session**

Stellen Sie bitte zuerst sicher, dass Sie im Adminprofil Ihres Macs eingebucht sind.

Nach dem Download des aktuellen VodafoneMCInstaller, oder öffnender Ordner, finden Sie eine VodafoneMCInstaller Datei.

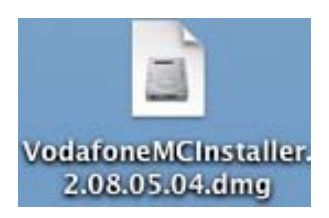

Nach dem Sie diese doppelt angeklickt haben, wird auf dem Schreibtisch ein virtuelles Laufwerk abgelegt.

Öffnen Sie diese mit einem Doppelklick.

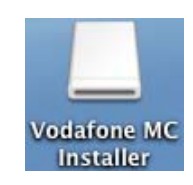

Hier finden Sie den Vodafone MC Installer, den Sie auch mit einem Doppelklick öffnen.

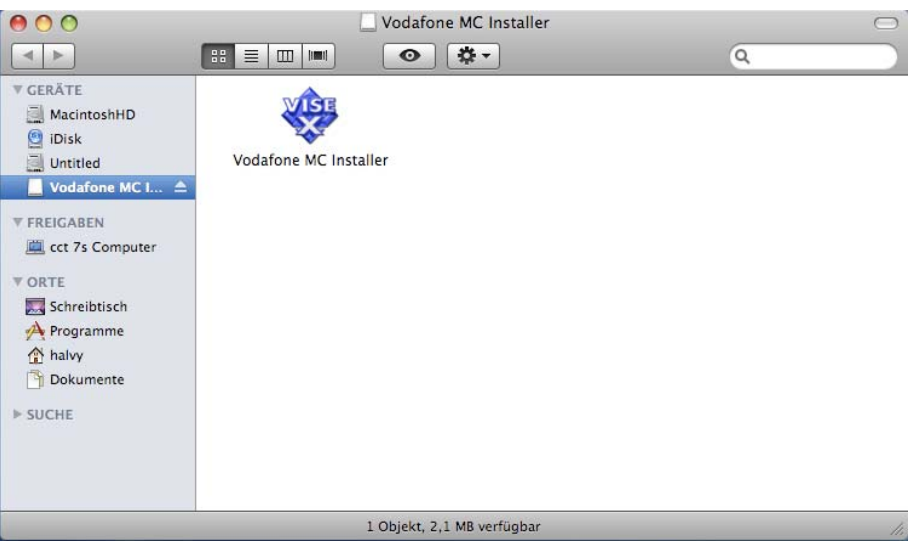

Haben Sie die Datei aus dem Internet geladen, dann erhalten Sie dieses Fenster, welches Sie mit "Öffnen" bestätigen.

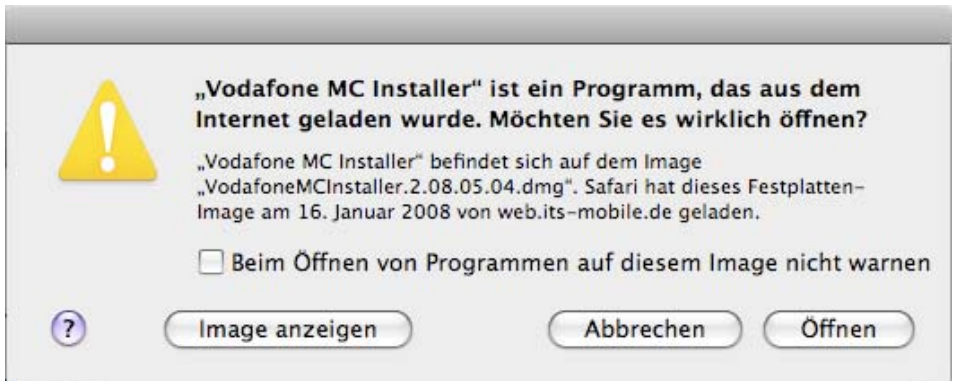

Damit Sie den Installer auf dem Mac ausführen können, müssen Sie hier Ihren Adminnamen und das entsprechende Kennwort eingeben.

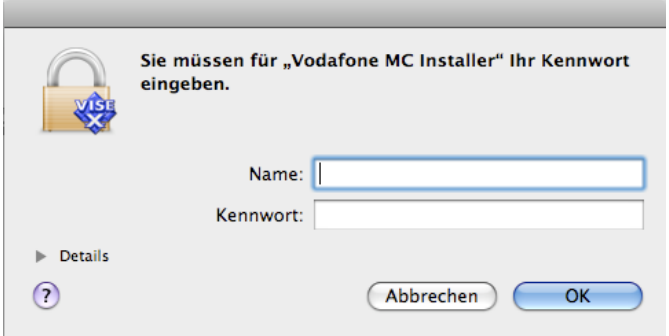

Nun erhalten sie die Vodafone Lizenzvereinbarung vorgetragen, bei der sie auf "Fortfahren" klicken,

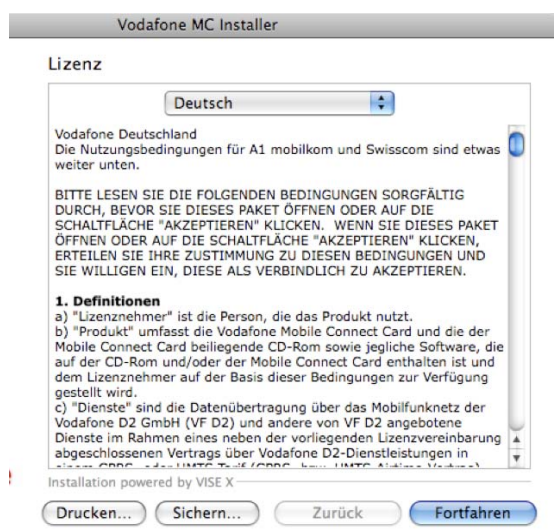

und im Folgefenster bestätigen Sie mit "Akzeptieren".

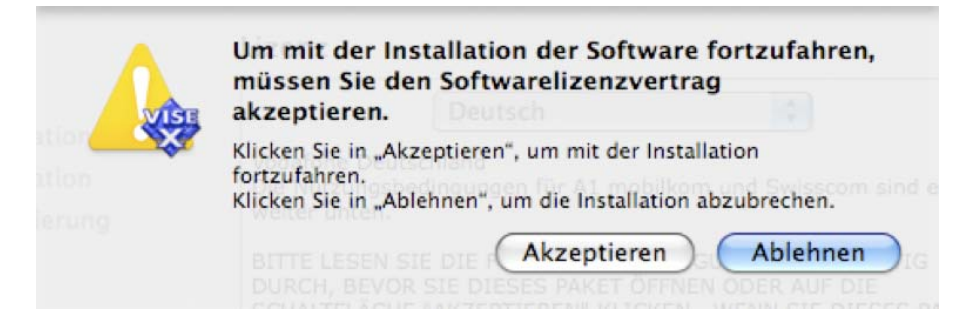

Jetzt können Sie den Installationstyp auswählen. Da Sie installieren wollen, brauchen Sie diesen nicht zu ändern.

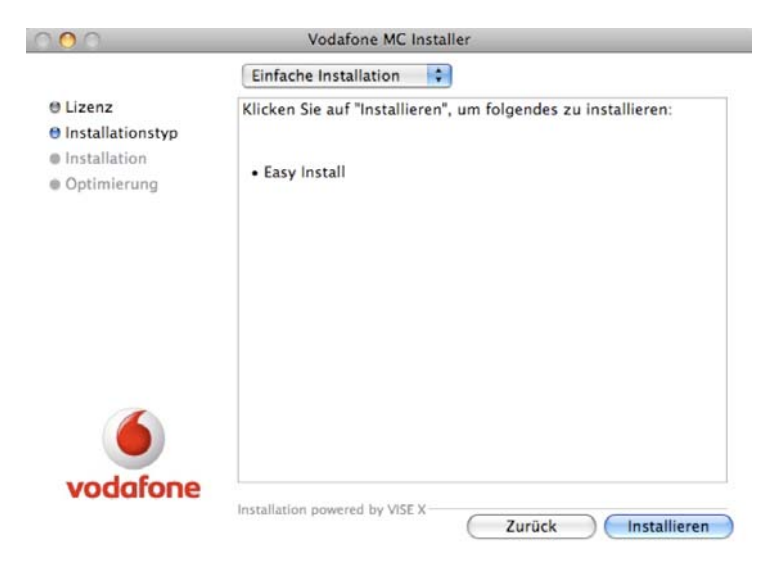

Warten Sie bis der Installer die Installation abgeschlossen hat,

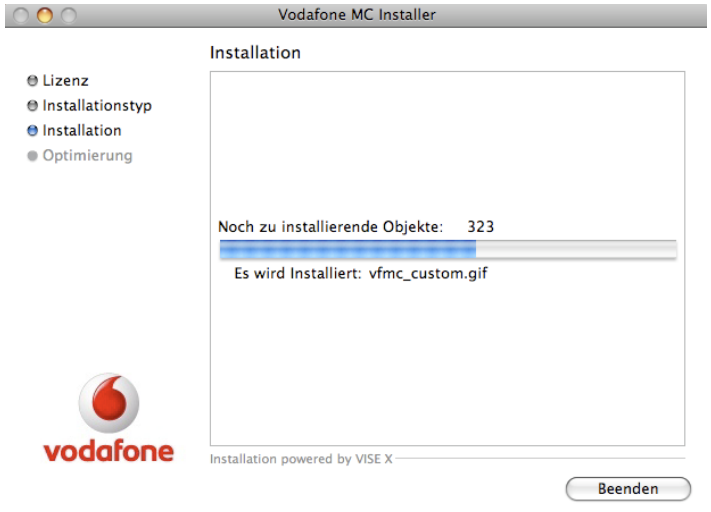

 $000$ Optimierung Die Installation war erfolgreich. Sie sollten Ihren Computer jetzt<br>neu starten. Wenn Sie fertig sind, klicken Sie auf "Neustart", oder<br>auf "Beenden", um das Programm zu beenden. Klicken Sie auf<br>"Fortfahren", wenn Sie weite O Lizenz @ Installationstyp **● Installation** e Optimierung vodafone Installation powered by VISE X Fortfahren (Beenden ) Neustart

und starten Sie, wie vom Installer gewünscht, den Macintosh neu.

Nach dem Neustart ist bereits ein Finderfenster der Vodafone Mobile Connect geöffnet. Starten Sie nun das Programm Vodafone Mobile Connect.

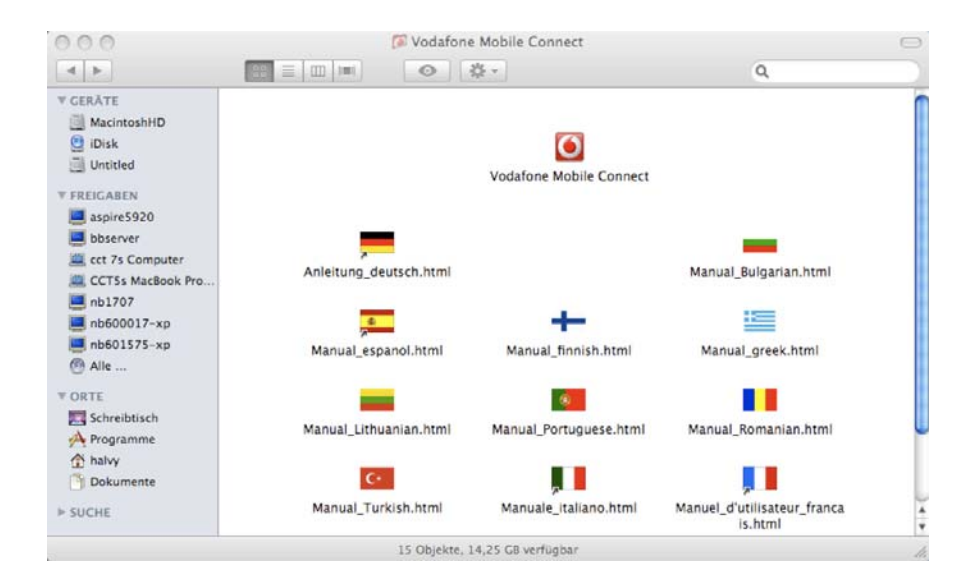

Geben Sie den PIN ein, und warten solange, bis die Datenkarte und das Netz gefunden wurde.

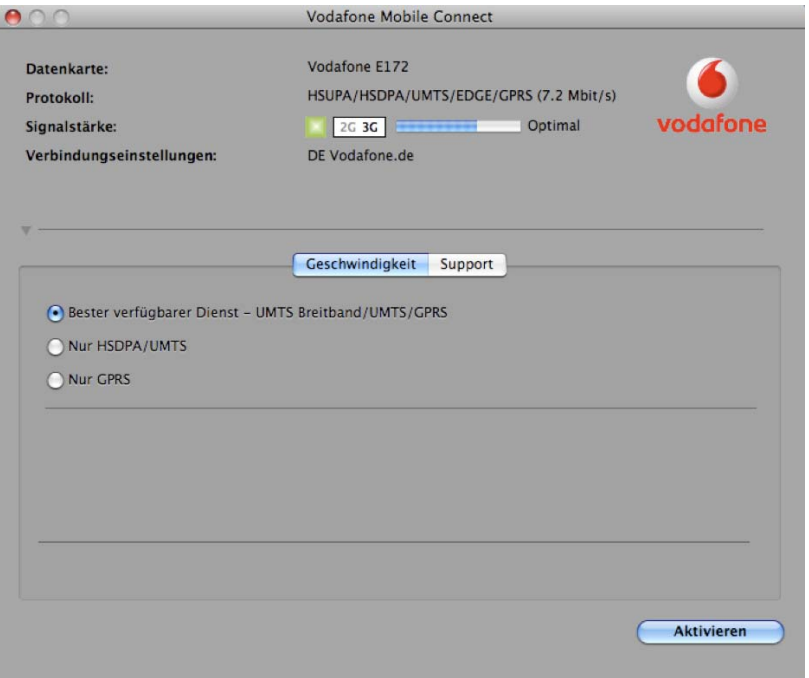

#### **Tipp:**

√ <sup>□</sup> Vodafone Mobile Connect Im Dock behalten Bei der Anmeldung öffnen Im Finder anzeigen Ausblenden Beenden

Bevor Sie die Vodafone Software aktivieren, finden Sie in ihrem Dock das Vodafone Symbol, welches Sie, wenn Sie es lange anklicken oder auf die rechte Maustaste klicken, über ein Untermenü im Dock behalten können.

Wenn Sie die Vodafone Software nun aktivieren, werden Sie bei der Erstnutzung nach Ihrem Adminnamen und dem Kennwort gefragt.

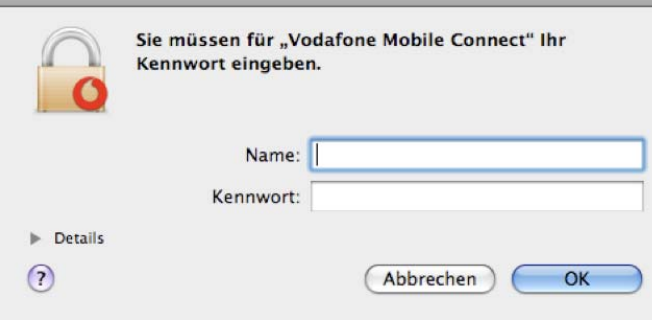

Bestätigen Sie das letzte Fenster unserer Software, bevor Sie eine Verbindung zum Internet aufbauen.

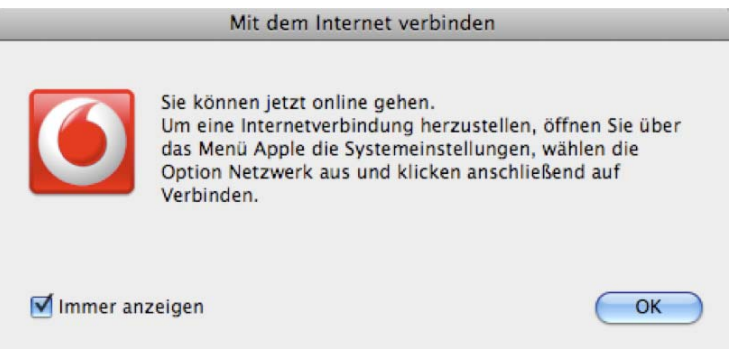

Wechseln Sie nun in die Systemeinstellungen, und öffnen den Auswahlpunkt Netzwerk.

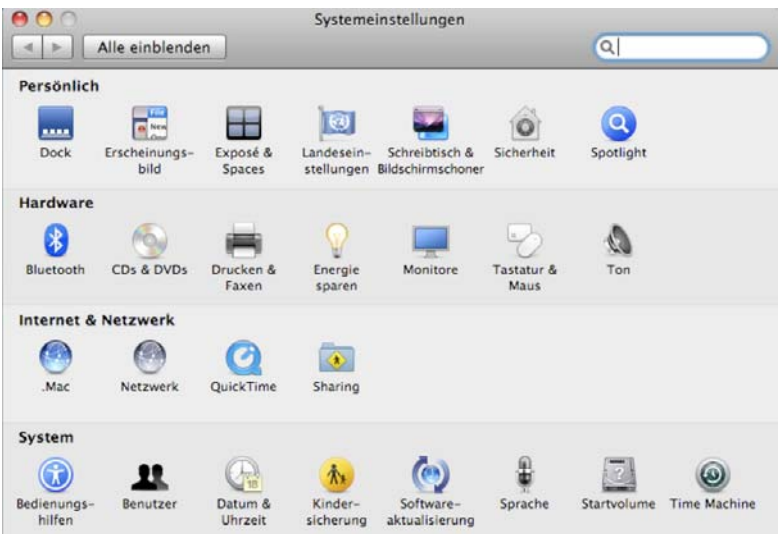

In einigen Fällen findet der Mac neue Hardwarekomponenten. In diesem Fall klicken Sie auf OK in dem Meldungsfenster.

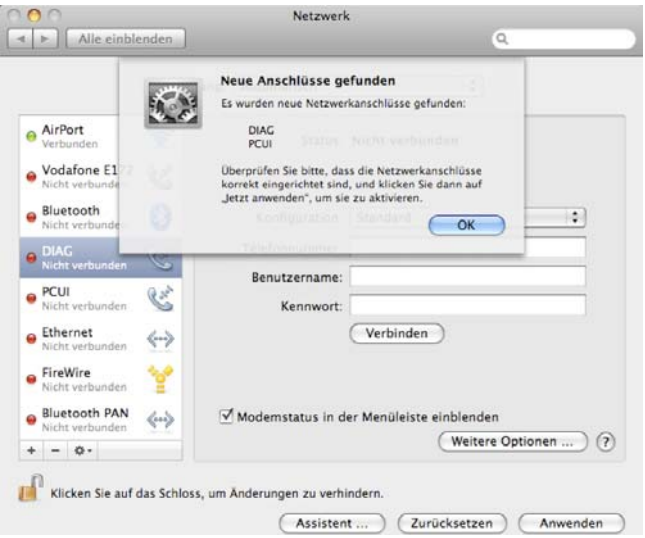

Suchen Sie nun Ihr Modem. Die von uns voreingestellte Rufnummer beginnt mit \*99\*\*\*…. Diese Nummer lassen Sie bitte unverändert, und tauschen diese in keinem Fall mit Ihrer Rufnummer der Datenkarte aus.

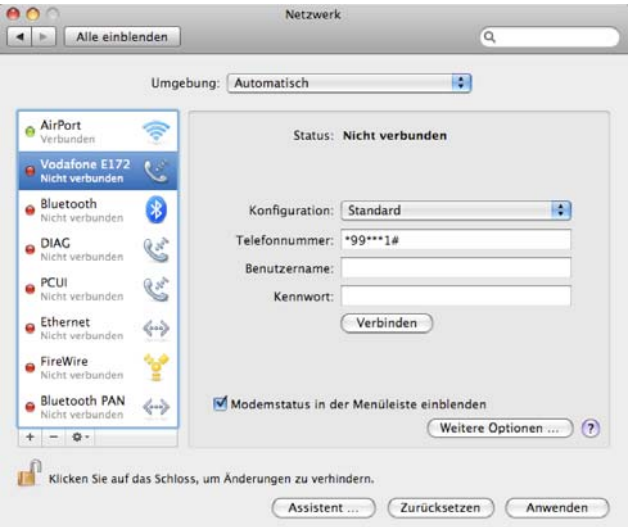

Überprüfen Sie nun in dem Menüpunkt "Weitere Optionen", ob das richtige Modem gewählt ist. **Hersteller:** Andere **Modell:** MMHS Modem

Wenn alles richtig hinterlegt ist, klicken Sie auf OK (falls anklickbar auf Anwenden).

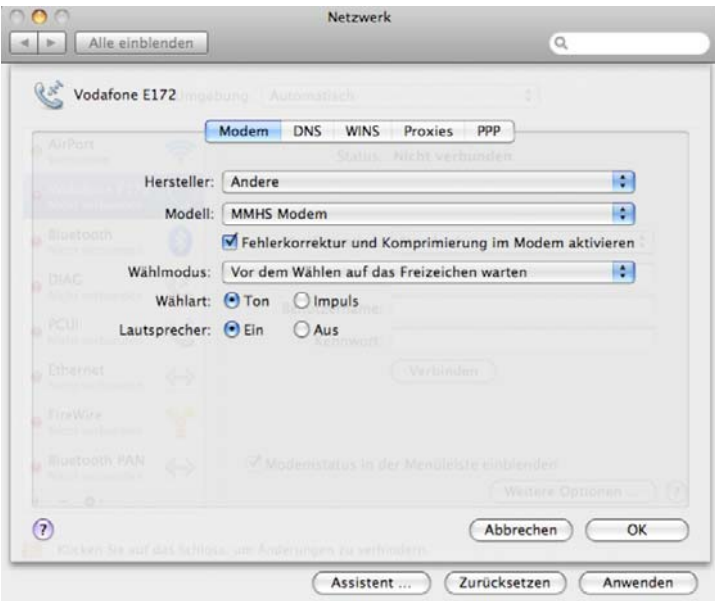

Klicken Sie nun auf den Knopf Verbinden, um sich mit dem Internet zu verbinden.

#### **Tipp:**

Wenn Sie das Häkchen bei "Modemstatus in der Menüleiste einblenden" setzen, können Sie über den Telefonhörer in der obersten Menüleiste die Verbindung zum Internet aufbauen und auch wieder trennen.

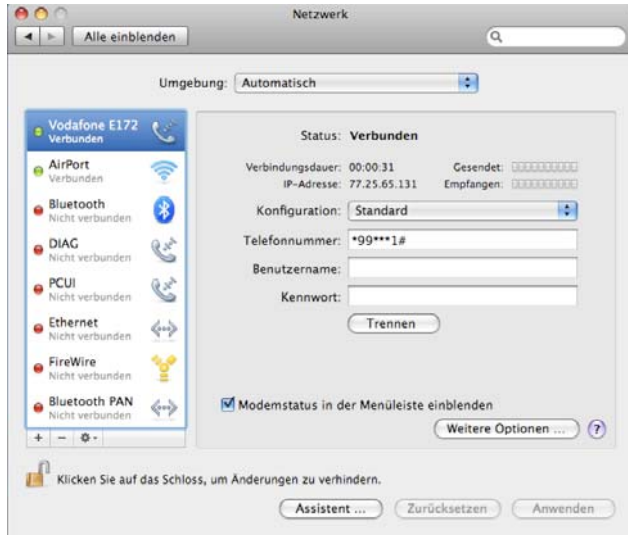

## **Deinstallieren / Installieren / Nutzung von Vodafone Web Session (ab Version 2.07)**

Wollen Sie mit Ihrer Datenkarte Vodafone Websessions nutzen, oder Sie nutzen ein CallYa-Karte, dann müssen Sie noch die folgenden Einstellungen an der Vodafone Software vornehmen.

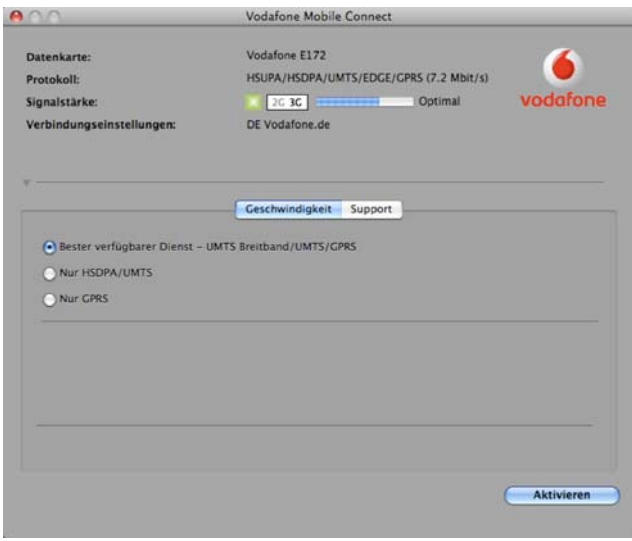

Starten Sie die Vodafone Mobile Connect Software.

Öffnen Sie nun die Voreinstellungen. Diese finden Sie in der Menüleiste. Auf Vodafone Mobile Connect klicken, und dort dann die Voreinstellungen klicken.

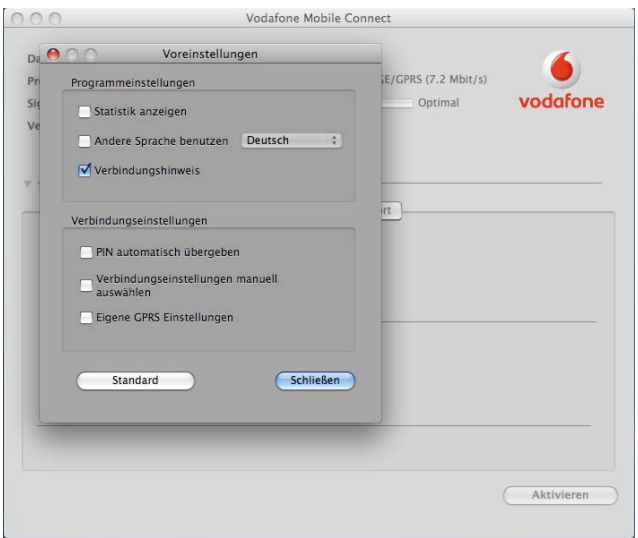

Setzen ein Häkchen bei dem Punkt "Verbindungseinstellungen mauell auswählen", oder bei älteren Versionen heißt dieser Punkt "Netzdienst manuell wählen". In der nun erscheinenden Auswahlliste suchen Sie die Konfiguration für "DE Vodafone.de WebSessions – [26202]" und klicken diese an.

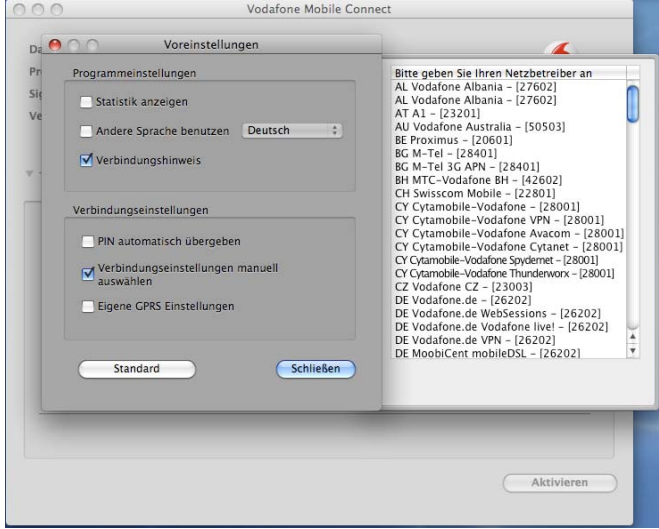

Das Auswahlfenster verschwindet nun, und Sie können die Voreinstellungen schließen.

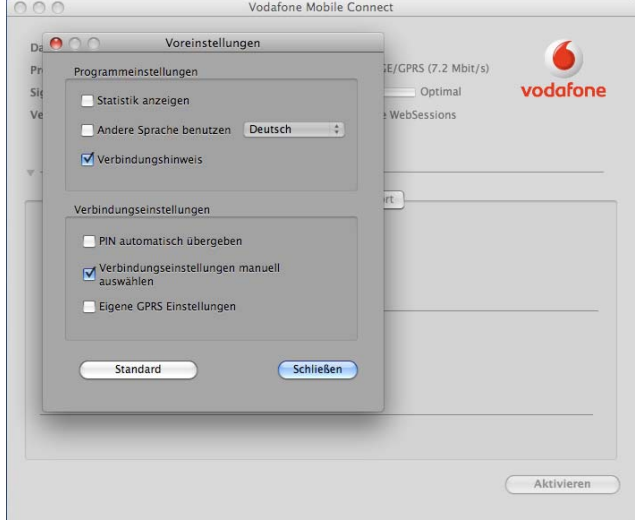

Zurück im Vodafone Dashboard, stellen Sie bitte sicher, das unter dem Punkt "Verbindungseinstellungen" "[Manuell:] DE Vodafone.de WebSessions" steht. Wenn dies nicht der Fall ist, wiederholen Sie nochmal die Schritte.

Sie können die Software nun "Aktivieren".

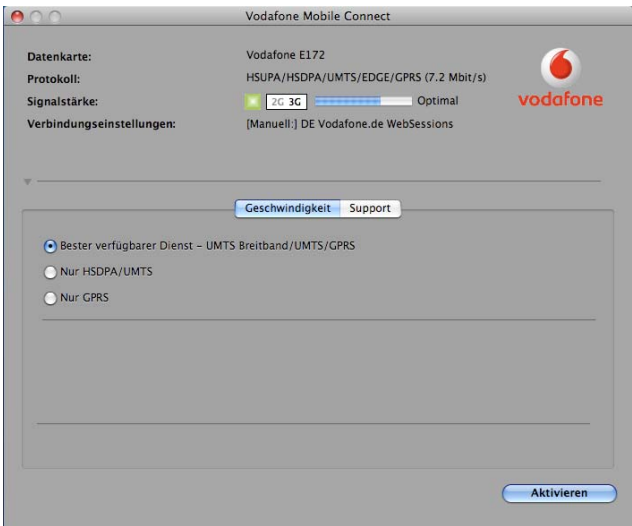

Öffnen Sie nun ihrer Systemeinstellungen und klicken auf das Netzwerk.

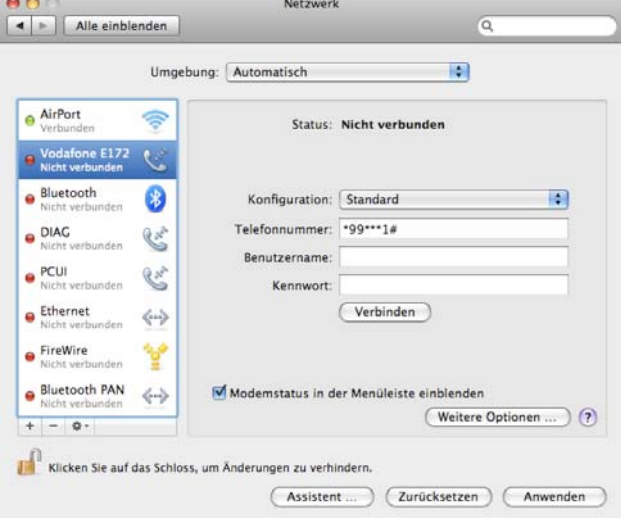

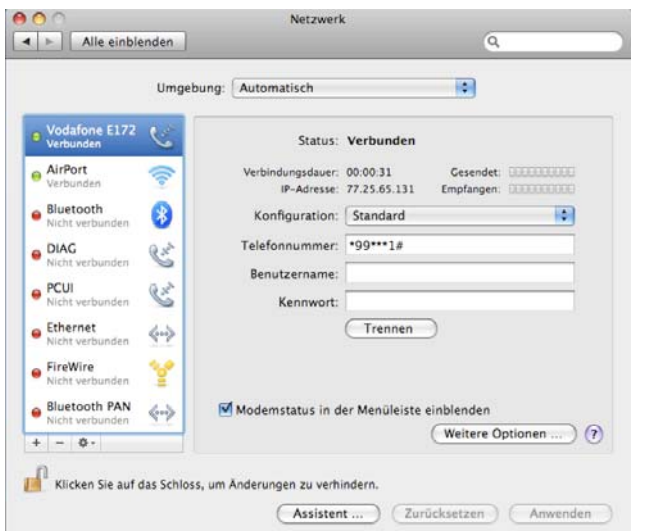

Nach der Auswahl des Modems, bauen Sie die Internetverbindung auf.

Nun kann der Browser geöffnet werden, und Sie können Ihre Auswahl treffen.

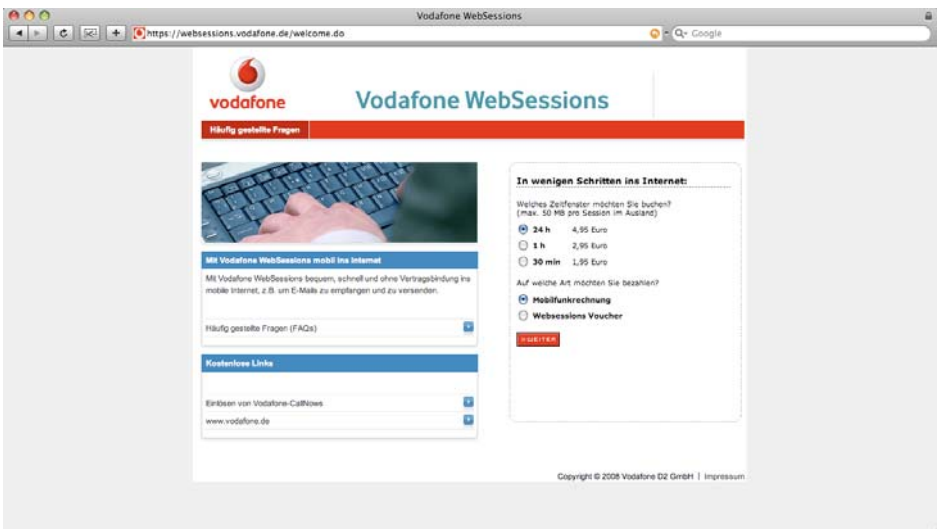